#### Parent Portal: What is it?

All students at Buckinghamshire College Group have an Electronic Individual Learning Plan (E‐ILP) which is accessed through their VLE (Cloud). The E‐ILP allows students to view their academic progress, timetable, attendance and punctuality, and set their targets and goals all in one place.

This system has proved invaluable for keeping students focused on their own progress. Now we are expanding the capabilities of the Portal to allows parents and guardians to access the same information about <sup>a</sup> student's study programme.

The "Parent Portal" will help you track your student's progress which will contribute to their continued success at College.

100%

# **Dashboard**

# Markbook (Grades)

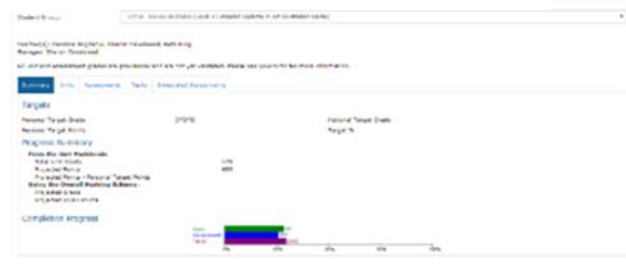

#### The Parent Portal PIN

To ensure the safety of the student's data we generate <sup>a</sup> unique PIN number for each individual which is located on their **Student Portal** on the **Additional Details** page. Please ask the student to provide this to you. A parent PIN is 6 characters long and looks like "BD579G".

*You can register for <sup>a</sup> Parent Portal Account on the college website by clicking the link on the top of the homepage, or directly here:*

www.buckscollegegroup.ac.uk/parentportal

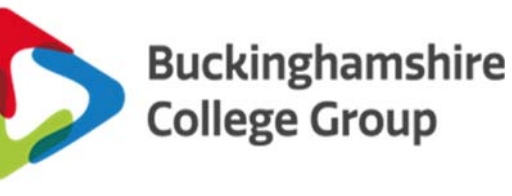

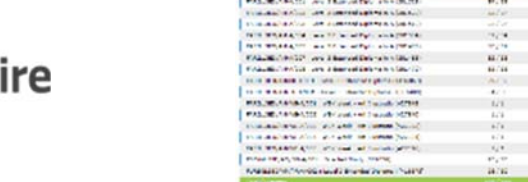

## The Registration Procedure

1. Visit our website and click on Parent Portal.

- 2. Click to register for an account.
- 3. Complete the registration form you will need to include your email address and the student's Parent Portal PIN and Student ID (printed on their Student Badge). You will also be asked to create <sup>a</sup> password.
- 4. Once your registration has been submitted, you will need to authenticate your email, whilst we check the details provided. This may take 1‐3 working days.
- 5. You will receive an email confirming your account. You will then be able to login to the Parent Portal.

# Attendance & Punctuality

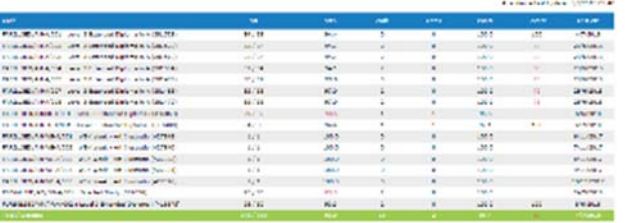

#### Accessing the system

- 1. On our website, select Parent Portal on the horizontal menu bar at the top and then 'Login to the Parent Portal'.
- 2. Login to Parent Portal your email and the password you created.
- 3. Once logged on, the ProPortal Home page is displayed showing the student's name and photograph.
- 4. Click on your student's name to open their E‐ILP.

*If you have more than one student at Buckinghamshire College Group, they should both be displayed here.*

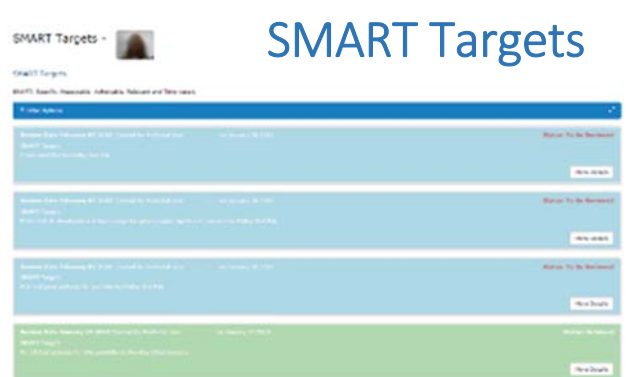

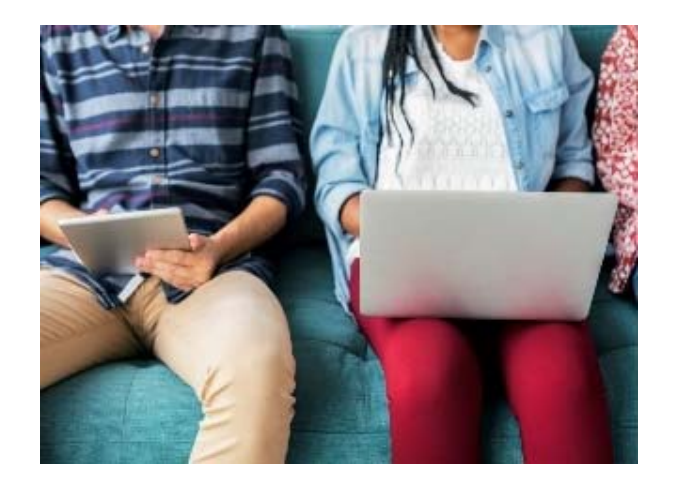

### For More Information:

College Website –

www.buckscollegegroup.ac.uk/ParentPortal to access our User Guide

If you have any difficulty registering or using the Parent Portal, please do contact us.

Learning Technology Team:

learningtech@buckscollegegroup.ac.uk

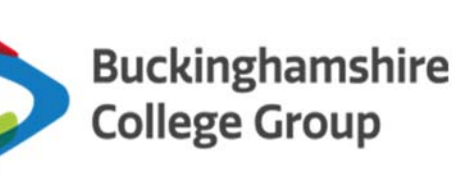

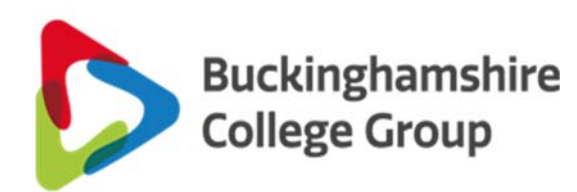

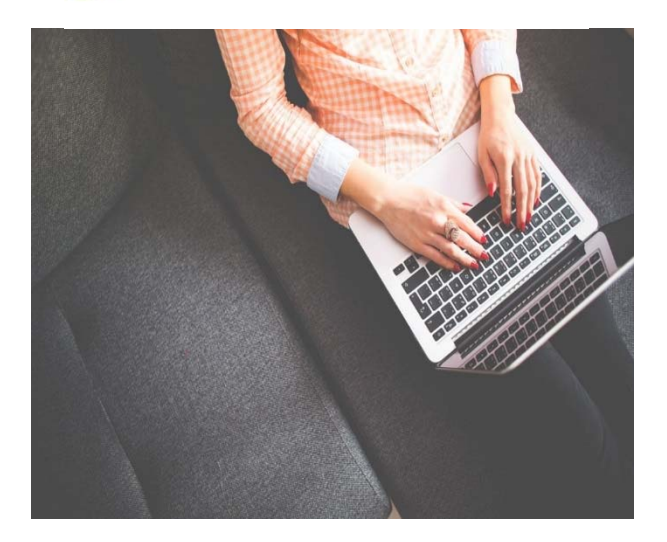

# Introducing the Parent Portal

Accessing <sup>a</sup> student's Electronic‐IndividualLearning Plan